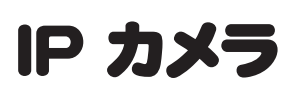

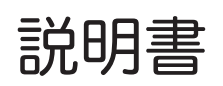

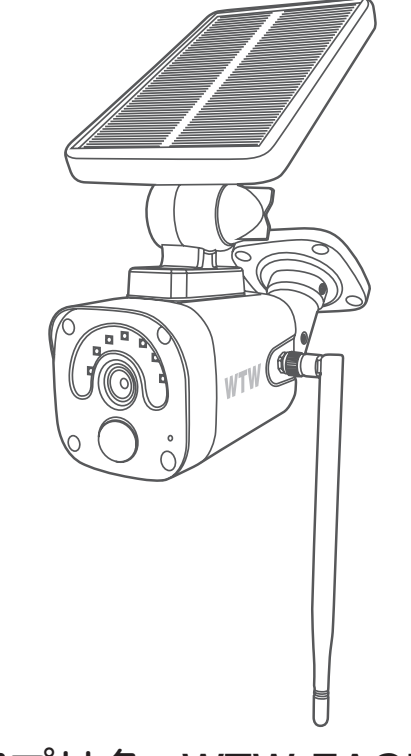

# アプリ名 : WTW-EAGLE

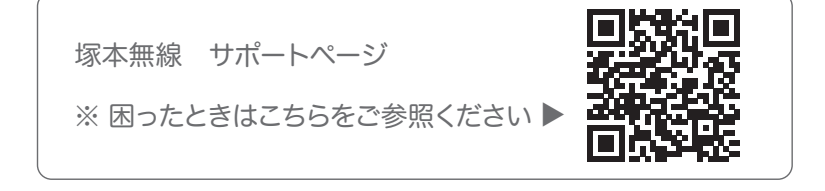

# 目次

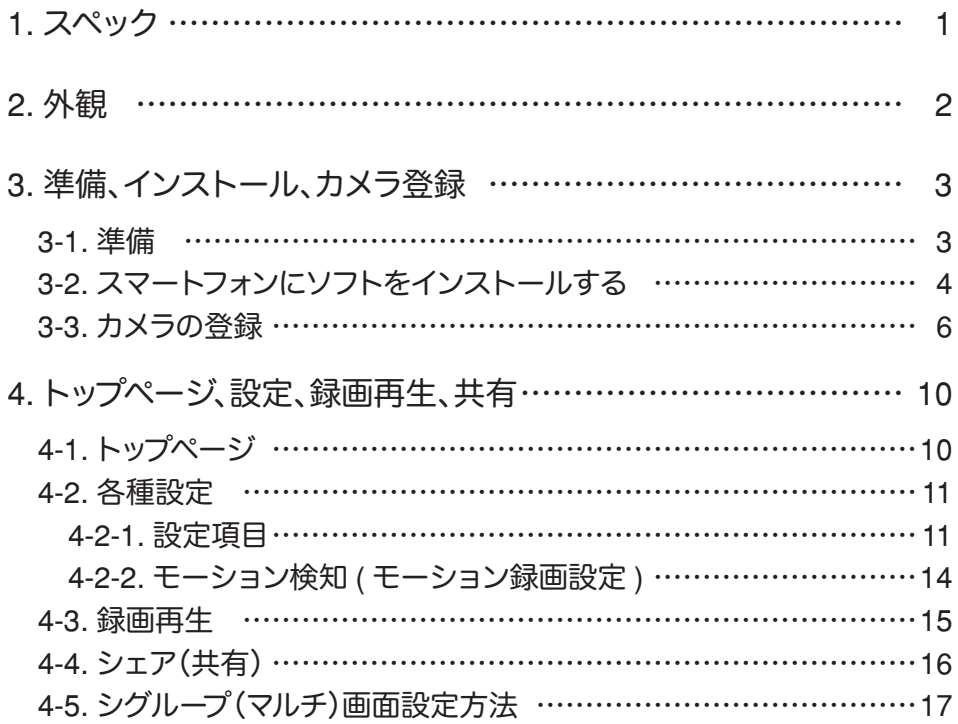

# **1** スペック

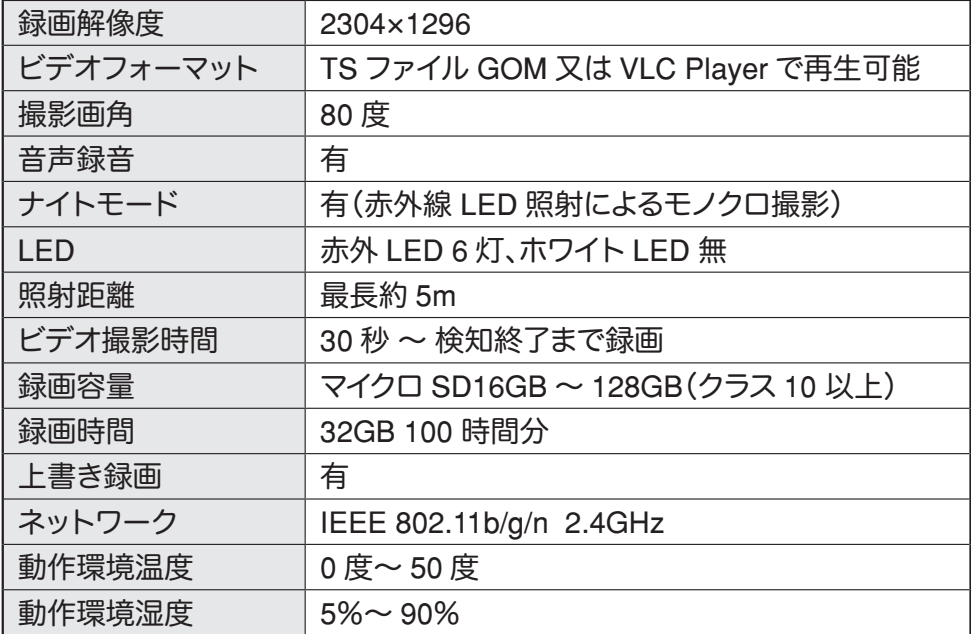

※ インターネット接続は光回線に接続することを推奨します

上り3Mbps 以上確保できない環境化では正常に動作しない可能性が高い です

※ スマートフォンやパソコンで見る時 最初にアクセスしてから 10 分すると 画面が停止します 画面が止まったらもう一度アクセスし直してください

※ 本製品は充電式です

画面上で 50%を切ったら付属の電源で充電をしてください

※ 本製品はバッテリー式の為 常時録画モードはありません

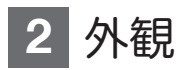

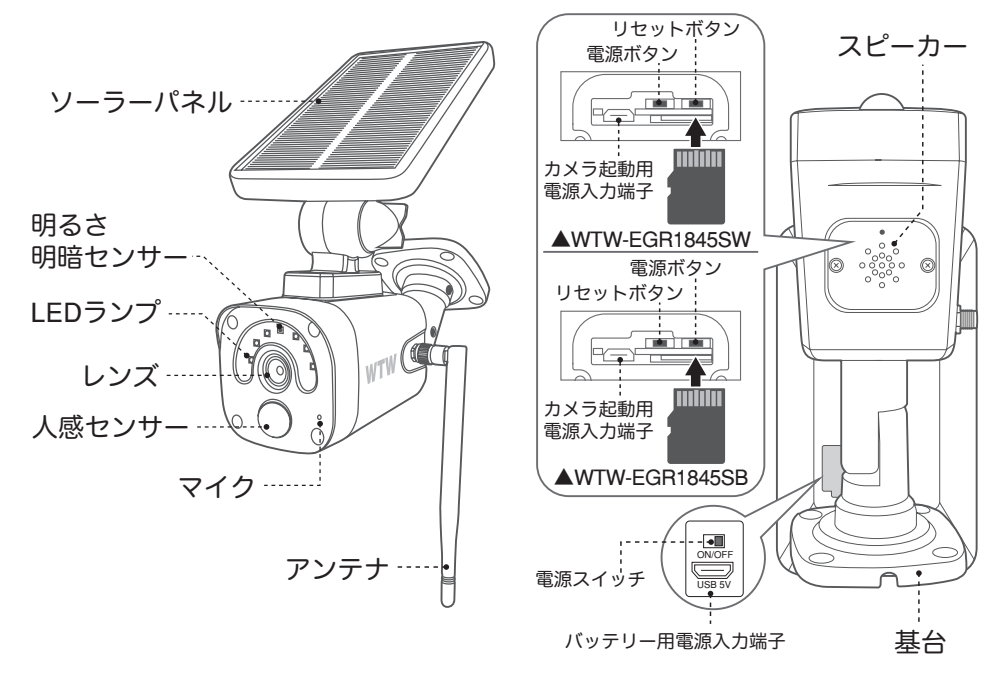

ーニー マイクロ SD カードを正しい方向に挿入してください。<br>2010年 - アルコンドランス SD を挿入してください。<br>2010年 - イー・イー・イー・イー・イー・イー・イー・イー・イー・クリー 正規品でないマイクロSDカードを挿入すると故障の原因となります。

SD カードポート : マイクロ SD カードは最大 128GB に対応しています マイクロ SD カード容量 : 8 から 128 GB に対応 対応するマイクロ SD カード : class 10 以上 ファイル形式 : FAT 32

電源ボタン / リセットボタンについて

電源を ON にする方法

ソーラーパネル裏の電源スイッチを ON にすると電源が入ります

リセットをする方法:電源が ON の状態でマイクロ SD カード挿入口付近の リセットボタンを 10 秒間 長押しすると

【リセットに成功しました】【ペアリングを開始します】とアナウンスします

バッテリー用電源入力端子 ソーラーバッテリー充電用端子です カメラ起動用 電源入力端子 カメラ起動用です 充電はできません

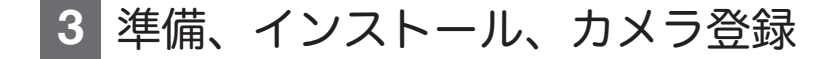

3-1. 準備

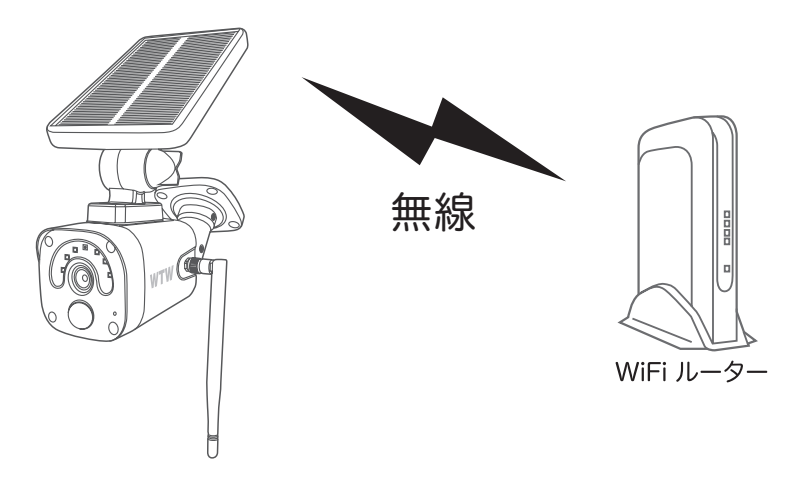

- ※ 本製品は インターネット接続された Wi-Fi 接続可能なルーターとその ルーターに Wi-Fi 接続されたスマートフォンが必要です
- ※カメラを設定する時には Wi-Fi ルーターの SSIDとパスワード(暗号化キー) が必要になりますので確認してください
- ※スマートフォンの位置情報は必ず ON にして使用してください
- ※カメラを設置する前に Wi-Fi ルーターの近くで設定を完了してください
- ※ 本製品は 2.4GHz(WPA,WPA2)を使用します 5GHz の Wi-Fi は使用できません
- ※カメラの登録設定をする時 スマートフォンによって Wi-Fi 環境が不安定もしく はインターネットに 接続されていない場合は 接続を維持しない場合があ りますこのような場合は スマートフォンの設定で【機内モード】にしていただき カメラの登録設定が完了したら【機内モード】を解除してください
- ※モーション通知について
	- スマートフォンで映像を見ている時は モーション通知は行われません また WiFi が不安定になっている場合も モーション通知は行われません
- ※シェアされた側のスマートフォンには通知は行われません

## 3-2. スマートフォンにソフトをインストールする

アプリ名 【 WTW-EAGLE 】 iPhone の場合は APP Store android の場合は Play Store 上記の Store よりアプリをインストールしてください

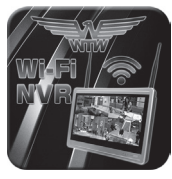

WTW-FAGLF

インストールが完了したら 【 WTW-EAGLE 】アイコン をタップしアプリを起動してください

ユーザー登録 ( 例 iPhone) アプリを起動し ①【アカウント登録】をタップしてください

② メールアドレスを入力してください

③ 利用規約にチェックを入れてください

④【OK】をタップしてください

入力したメールアドレスに system@support.eseecloud.com から

確認コード(6桁の数字)が送られますので

 $-4-$ 

確認してください

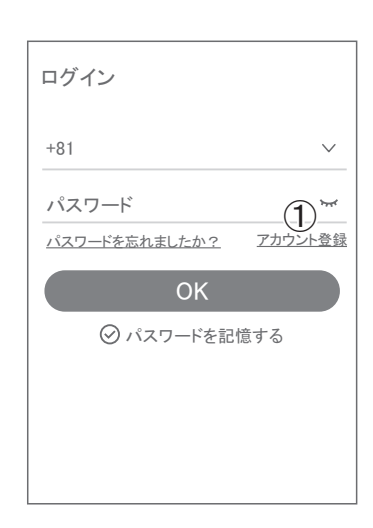

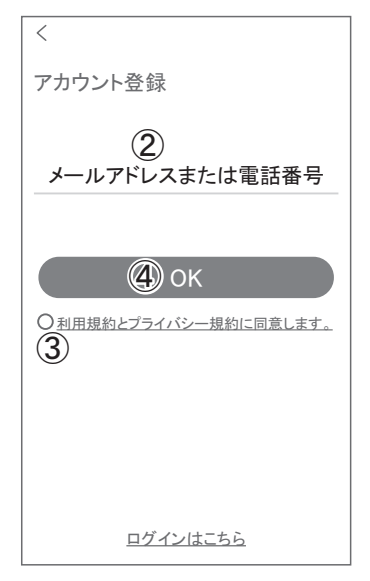

⑤ 送られてきた確認コードを入力してください

⑥ パスワードを任意で入力してください

- ⑦ 同じパスワードを下の段に入力してください
- ⑧【 OK 】をタップしてください パスワードは英数字使い 6 文字~ 20 文字以 内で入力してください

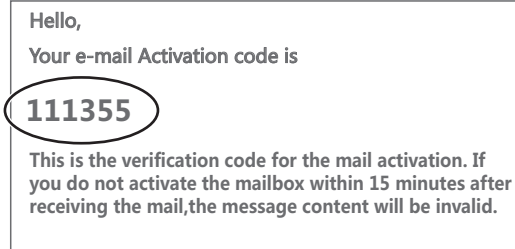

This message was sent by the system, do not reply

 $-5 -$ 

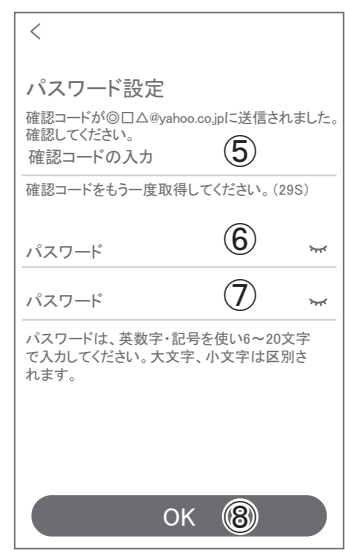

#### 登録が完了したら右の写真のように なります

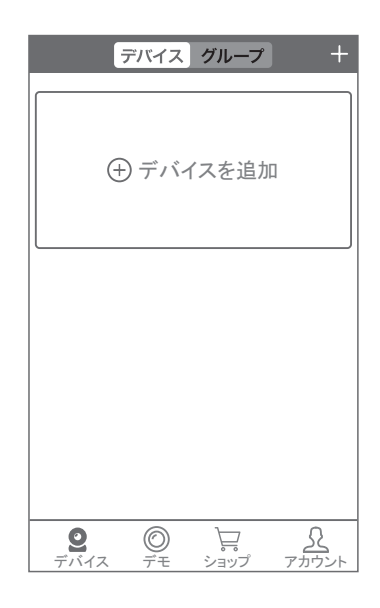

3-3. カメラの登録

(1 台のスマートフォンに 2 台目以降の登録はここから始めてください)

カメラの電源を入れて初期動作が終わったら カメラのリセットボタンを 5 ~ 10 秒押してください 【すべての設定をリセット中ですカメラが再起動します】と

アナウンスがあります

30 秒後に再起動して【設定モードを起動します】とアナウ ンスします

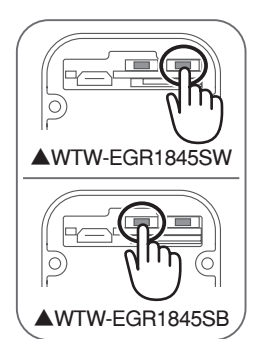

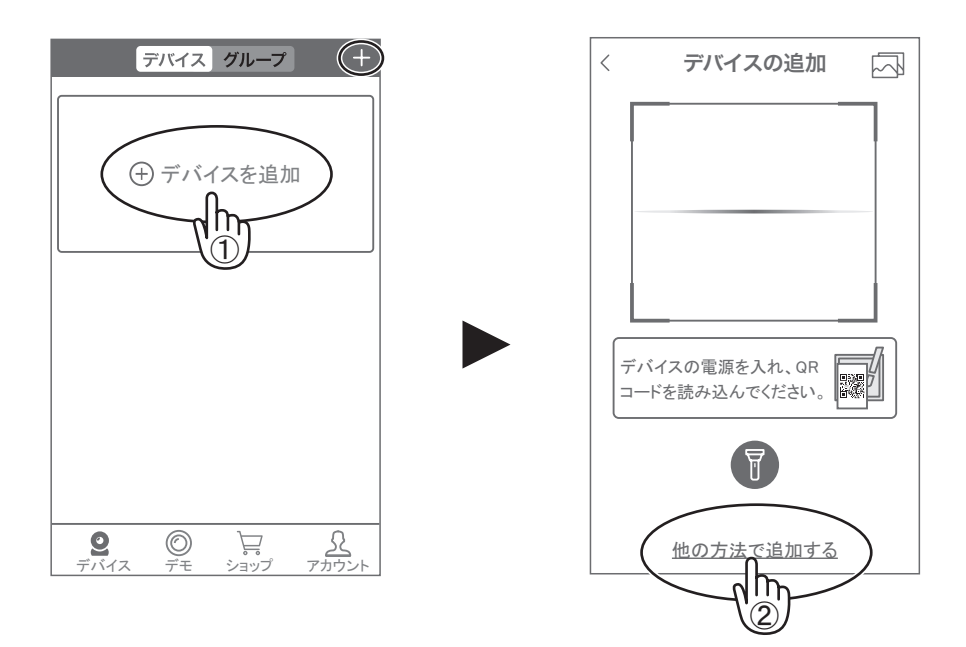

カメラ登録のために【 WTW-EAGLE 】アプリを起動してください

【 デバイスの追加 】をタップしてください 2 台目以降の登録は右上の【 + 】をタップしてください 画面下の【 他の方法で追加する 】をタップしてください

## 【 バッテリーカメラを追加 】をタップしてください 【 ランプが点滅している 】をタップしてください

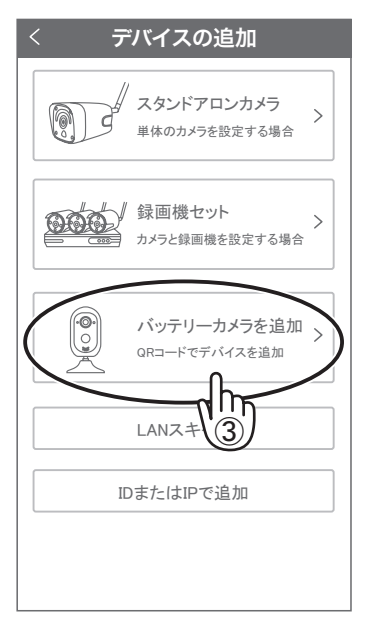

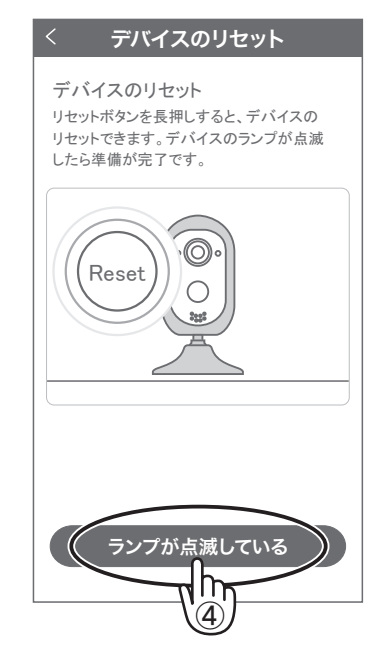

## 【 リモート接続 】をタップします

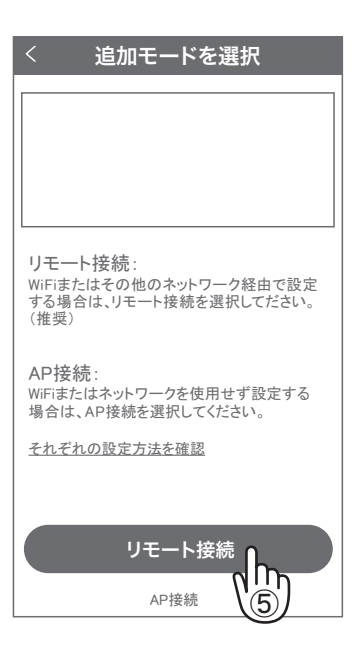

▼

Wi-Fi 接続名(SSID)を確認してください 2.4GHz と 5GHz の SSID 名の違いとして ルーターのメーカーによって違いはありますが SSID 名の 中間や末尾に -G や -A があります

-G は 2.4GHz です

-A は 5GHz です

Wi-Fi 接続用のパスワードを入力してください

ルーターの側面などに記載されている 認証キーや暗号 (化) キーを入力してください

入力の際は 大文字と小文字の区別、 英数字のゼロとオーの 違いに気を付けて入力してください 入力が完了したら【 次へ 】をタップしてください

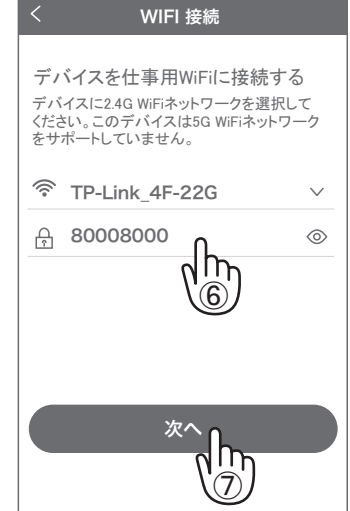

次を押したときに右のメッセージが出た場合は 2.4GHz ではなく 5GHz に

接続していますのでスマートフォンの設定を 2.4GHz に接続してもう一度設定を行ってくださ い

表示している QR コードをカメラのレンズに向け てください カメラから【 WiFi 接続中です 】

とアナウンスがあるまで向けてください

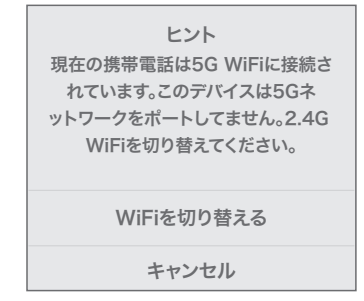

【 WiFi 接続に成功しました 】が聞こえたら 【音声アナウンス / ライトが点滅しない】をタップ してください

【ペアリングに成功しました】と アナウンスがあると成功です 【ネットワークの設定に失敗しました】とアナウン スがあった場合は パスワードを確認して もう一度最初から設定してください

デバイス名を任意で入力してください カメラのパスワードを任意で入力してください

英数字 1 文字から 20 文字で設定してください入 力が完了したら

【 デバイスリストに追加 】をタップしてください

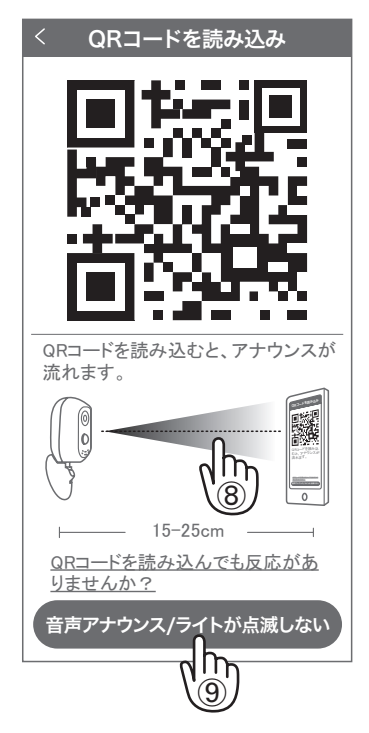

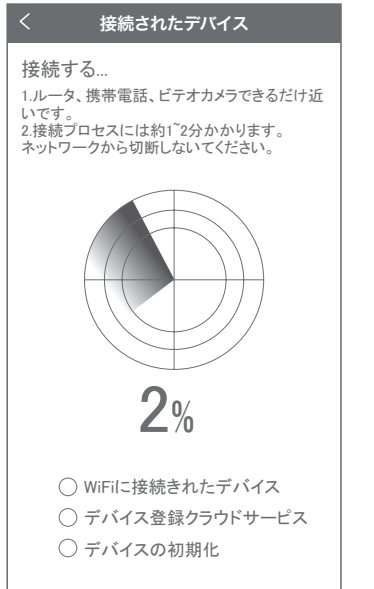

 $-9-$ 

▼

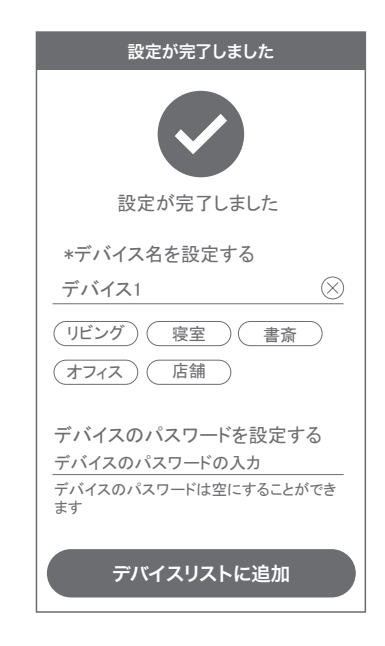

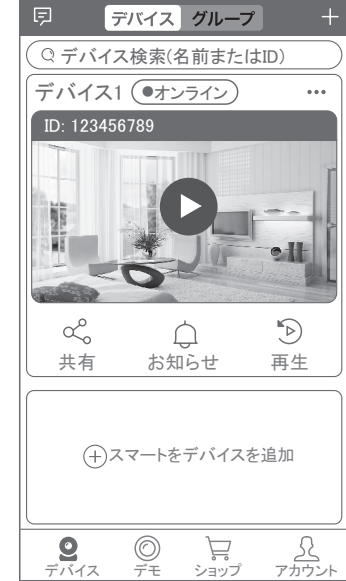

# **4** トップページ、設定、録画再生、共有

4-1. トップページ

登録が完了すると

カメラ情報が表示されます

- ① WTW-EAGLE の APP 設定に移行します 通知を ON にすると消えます(iphone のみ)
- ䷶ <sup>②</sup> カメラの通信状態を表示します
- ③ カメラの ID 番号を表示します
- ④ カメラの名前の変更や削除ができます
- ⑤ カメラの映像を表示します
- ⑥ 他のスマートフォンにカメラを共有できます
- ⑦ 動体検知した映像を確認できます
- ⑧ 録画した映像を再生できます
- ⑨ デバイス表示画面に戻ります
- ⑩ デモ(現在使用できません)
- ⑪ ショップに移動します
- ⑫ ログイン内容やアプリの各種設定を表示します

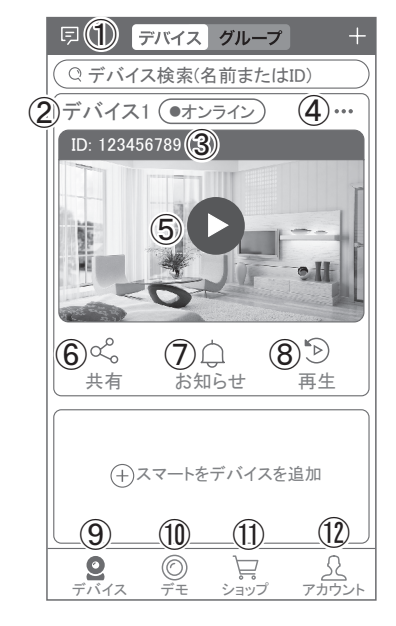

- ⑬ カメラの設定画面を表示します
- (4) 日付時刻表示します
- ⑮ 通信速度を表示します
- ⑯㉛ 画面 横表示切り替え
- ⑰ 録画した映像を再生できます
- ⑱ 画面表示画質の変更が出来ます
- ⑲ アラーム(カメラのビープ音)
- ⑳㉖ ライト:赤外線(夜間赤外線が作動し白黒撮影)・ フルカラー(夜間ホワイト LED が作動 しカラー撮影)・スマート(センサーライ ト作動:モーション働くとホワイト LED 作動、通常は赤外線撮影)
- ㉑㉕ 【長押しで話す】を押しながら話すとカメラから 音声が出ます。

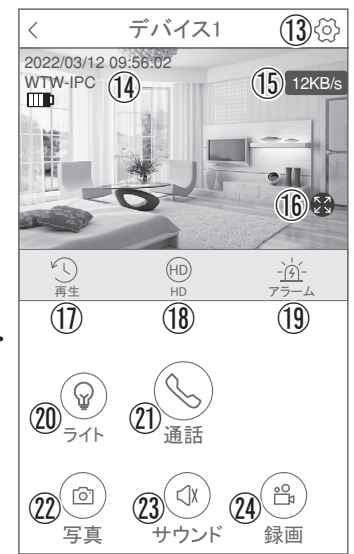

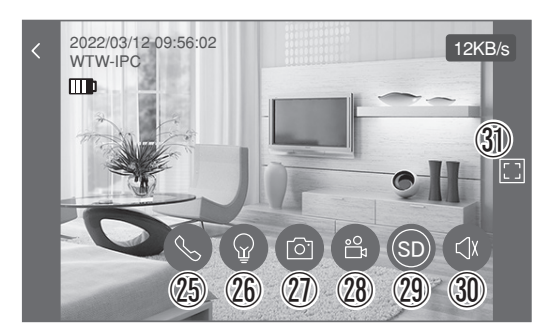

▲ ⑯ を押すと上図画面が表示します。

- ㉒㉗ スマートフォンに写真を記録します
- ㉓㉚ カメラからの音声が聞こえます
- ㉔㉘ スマートフォンに動画を記録します ※ ② ②を押したとき「アクセス拒否」と出る場合は スマートフォンの設定から アプリに対して写真やストレージ項目を許可設定にしてください

## 4-2. 各種設定

【 役】を押し、設定モードに移ります

#### 4-2-1. 設定項目

#### デバイス情報

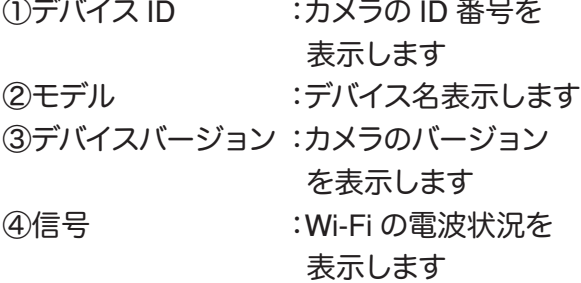

#### 一般設定

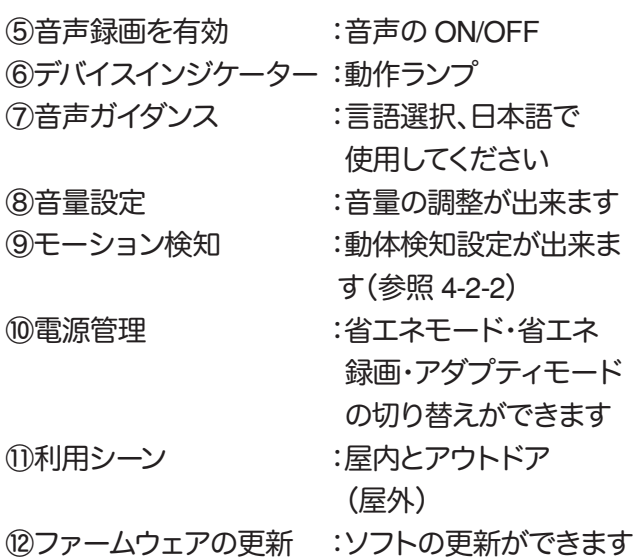

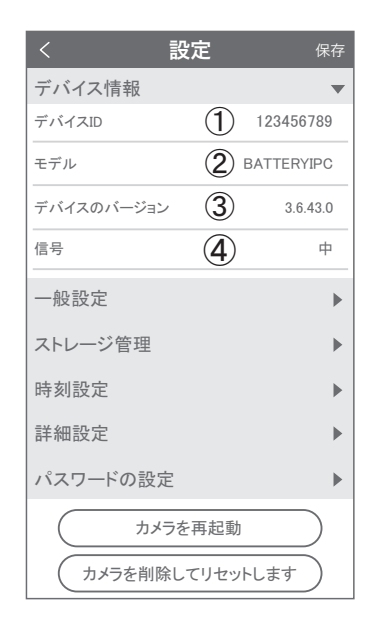

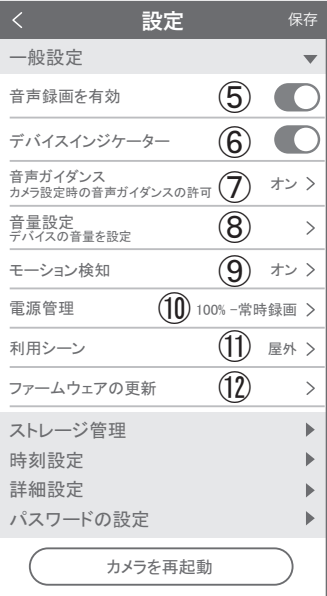

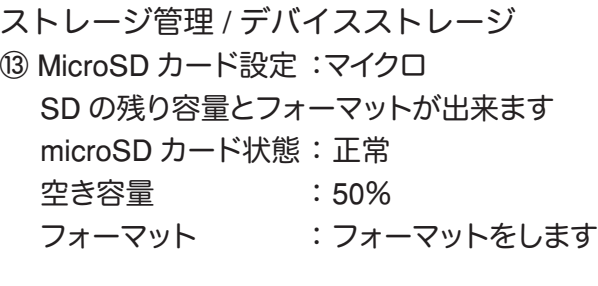

㻹㼕㼏㼞㼛㻿㻰䜹䞊䝗≧ែ

空き容量

フォーマット

MicroSDカード設定

注: MicroSDカードをフォーマットすると、 䛩䜉䛶䛾䝕䞊䝍䛜ᾘཤ䛥䜜䜎䛩䚹

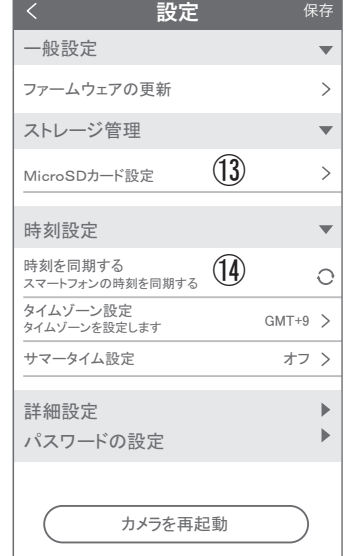

時間設定

⑭ 時刻を同期する :タイムゾーンに合わせてインターネット時間と同期します タイムゾーン設定:アジア / 東京 GMT+9 を選択してください

正常 㻝㻜㻜㻑

サマータイム :オフで使用してください

#### 詳細設定

(6) カメラ映像の反転 :画像を上下左右反 転させます 16 映像設定 - - - - - - :自動で使用してくだ さい ⑰ プライバシーゾーン設定 :最大 3 か所設定可 能です。 緑・青・赤をタップし【エリアを追加】をタップします。 4隅の円をドラックすることで範囲の変更可能 削除は、編集を押し、右上の【×】をタップします

パスワードの設定

⑱ パスワードの変更ができます

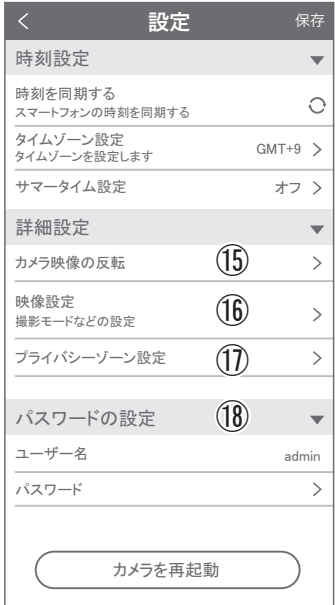

### 4-2-2. モーション検知 ( モーション録画設定 )

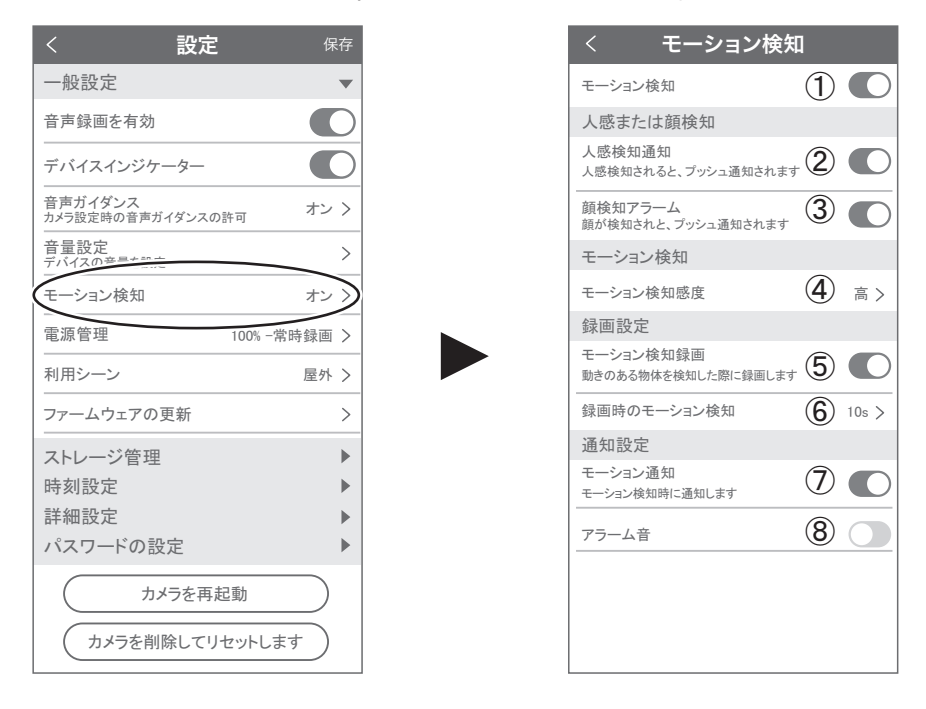

設定 → モーション検知の順番にタップしてください

①モーション検知を ON にしてください

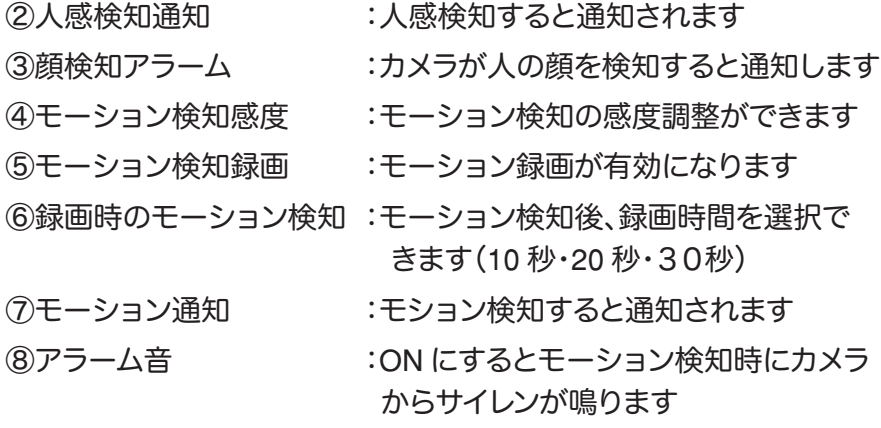

4-3. 再生

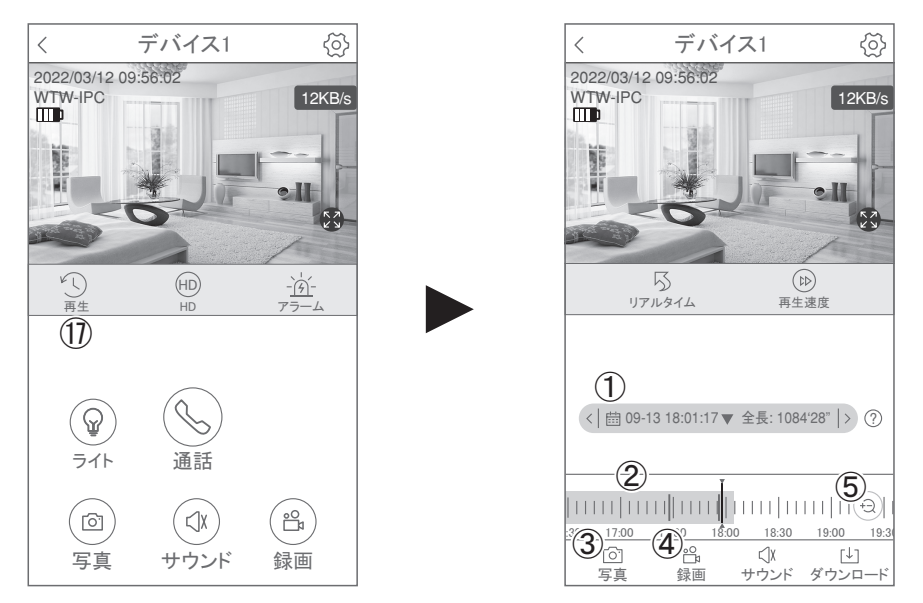

映像を見ている時に ⑰ をタップすると SD カード録画 再生モードに移行し ます

①画面中央のカレンダーマークをタップ すると日付を変更できます ②下に出てきたタイムバーから再生したい 時間帯にスライドして再生をしてください 赤色:動体検知(モーション検知) ③写真:タップするとスマートフォン内に 静止画が保存されます ④録画:タップするとスマートフォン内に動画 のバックアップが取れます ⑤表示時間の変更ができます。

パソコンでの再生(音声不可)

カメラからマイクロ SD カードを取り出してパソコンに認識させると再生でき ます

 $-15-$ 

GOM Player 又は VLC Player をダウンロードして再生してください

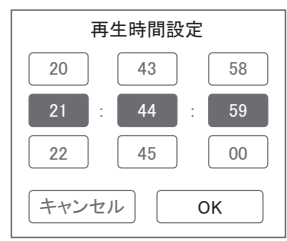

12 を押すと上図画面が表示します

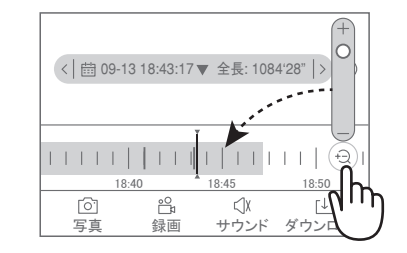

## 4-4. シェア(共有)

複数のスマートフォンで共有(シェア)する ※ 複数のスマートフォンでシェアする場合シェア

されたスマートフォンには通知が来ません 3-3 カメラ登録を参考に

1 台目のスマートフォンにカメラを登録 してください

2 台目のスマートフォンにアプリ(WTW-EAGLE) をインストールしてください

1 台目のスマートフォンにカメラの映像 を表示してください

【共有】(1) 番をタップしてください

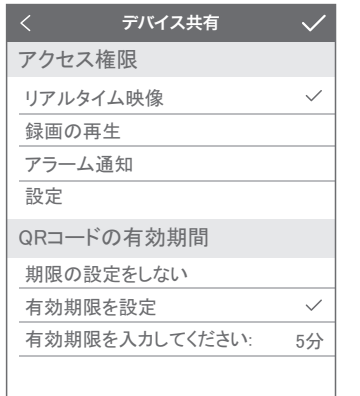

右上の【 //】をタップしてください QR コードが表示したら 2 台目の スマートフォンのアプリ(WTW-EAGLE)を起動  $\boldsymbol{\mathsf{\Omega}}$ してください + ボタンをタップしてください 1 台目のスマートフォンに表示されている QR コードを 2 台目のスマートフォンでスキャンしてください スキャンが完了すると共有完了です シェアの QR コード有効時間を設定できます

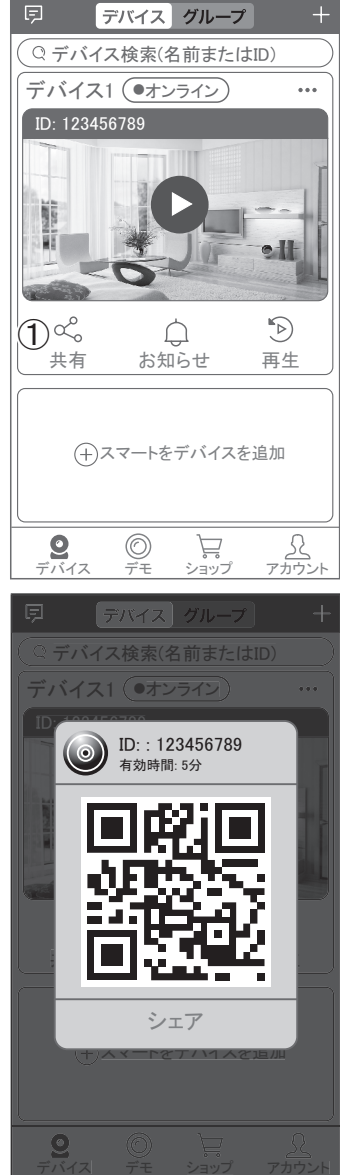

 $\blacksquare$ 

## 4-5. グループ(マルチ)画面設定方法

【 WTW EAGLE 】アプリを利用するデバイスが複数台ある場合マルチ画面で 見ることが可能です。

①【 グループ 】をタップします。

②【 +】をタップします。

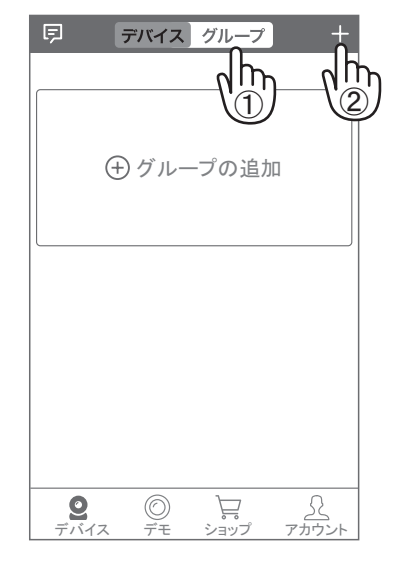

③ 複数台のリストが表示されますので写真を タップし、リストに追加します

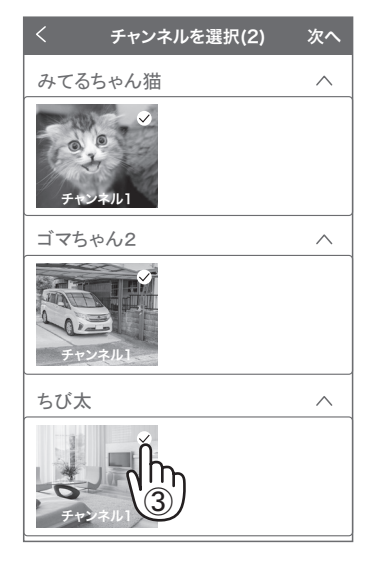

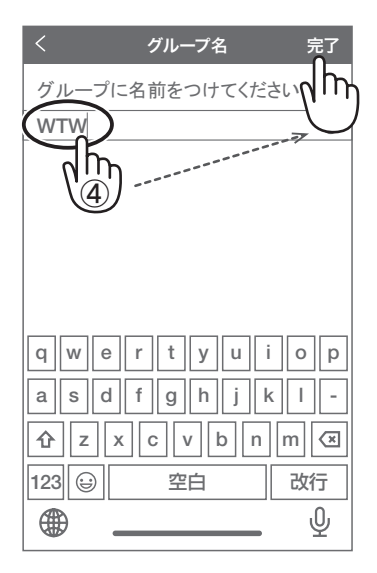

④ グループ名を入力します(任意)、 【 完了 】をタップして終了です

⑤ デバイスの画面に新規にグループ割りされた写真が作成されます。 4 画面もしくは 8 画面で見ることが可能です。

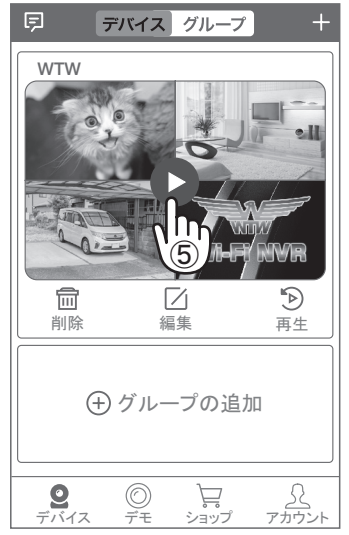

※注意※ シェアされたカメラは、リストアップされませんのでグループに加え る事はできません。